#### NTOTG NTOTG - NCLEX tests on the Go

The NTOTG application (hereafter abbreviated App) provides the App owner/user/student with some of the necessary tools to be able to prepare for the Nursing exam by reviewing sample exams and working to the necessary tools to be able to prepare for the Nursing exam by reviewing sample exams and working to<br>improve their test taking skills at every free opportunity. The App enables the owner to download an Exambank, create timed or untimed exams of varying numbers of questions and repeatedly take these practice exams as frequently as needed.

The App also creates an exam that's comprised of twenty (20) random questions to be answered in twenty (20) minutes. A specific 20/20 random exam can be repeated as often as the user chooses until the user (via the App) generates a new 20/20 random exam. All exams are scored and the last twenty-five (25) scores for each exam are retained and can be viewed at any time. Exams can be run in a timed or untimed mode and can be run in a grade immediately or grade upon completion mode.

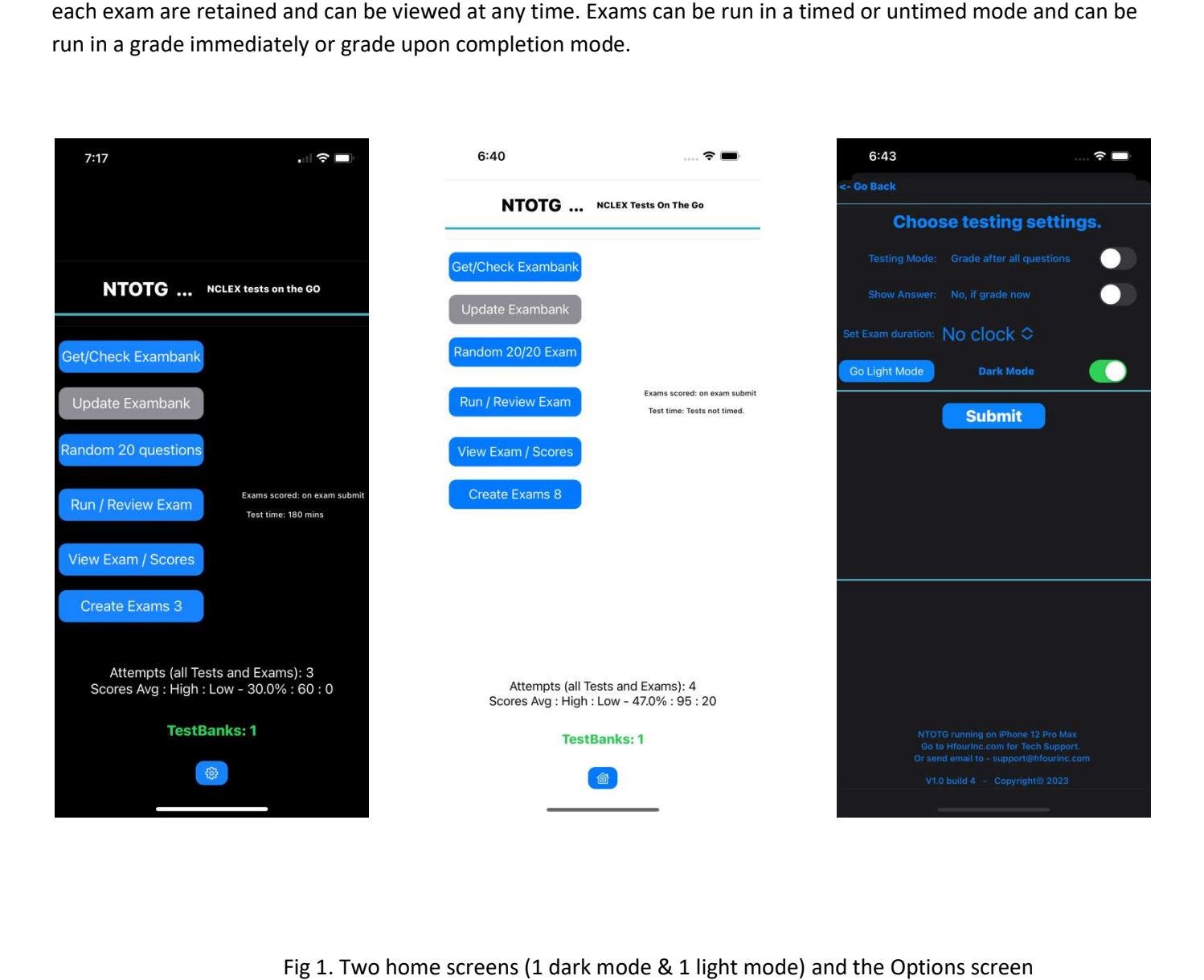

Fig 1. Two home screens (1 dark mode & 1 light mode) and the Options screen

### Buttons on Home screens:

Get/Check Exambank: This button is used to load the first exambank after initial App installation. Subsequently it's used to check if a new version of the Exambank is available to be downloaded.

Update Exambank: This button becomes enabled if/when Check Exambank returns an indication there is a new Exambank available for download. This button can be used to download that new Exambank.

Random 20/20 questions: This button takes the App to the screen where can select what topic area(s) will be used to generate the questions for the random 20/20 exam,

Run/Review Exam: This button takes the user to the screen where they can choose to run or review a previously created specific exam.

View Exam/Scores: This button takes the user to the screen where they are able to view which questions fom which topic area(s) comprise an exam or they can view the scores from the last twenty-five (25) attempts of an exam.

Create Exam X (Edit Exam): This button can be used to create exams comprised of user selected questions from the various topic areas. The NTOTG App allows the creation of eleven (11) exams. Ten (10) exams the user can create by selecting the questions from the different topic areas. The eleventh exam is the random 20/20 exam which the App creates. After the user has created their ten (10) exams, this button text changes to Edit Exam and from this point forward can only be used to edit the ten exams.

The Gear: This button is used to access the options screen for the NTOTG App.

#### Random 20/20 questions:

Fig 2: shows the topic selection screen for Fig the random 20/20 exam. When you click GO Exam, the App will generate twenty (20) random questio he questions according to your selected topic area. If the user should select "All of the above Topics", the App will should select "All generate five (5) random questions from each of the above topic areas for a total of twenty (questions).<br>This random 20/20 Exam is saved and can be<br>executed as often as the user chooses. If however<br>the user returns to this screen and executes **GO** This random 20/20 Exam is saved and can be executed as often as the user chooses. If however the user returns to this screen and executes GO Exam again, a brand new set of twenty questions will be generated based on their topic selection. The previous 20/20 exam will be overwritten.

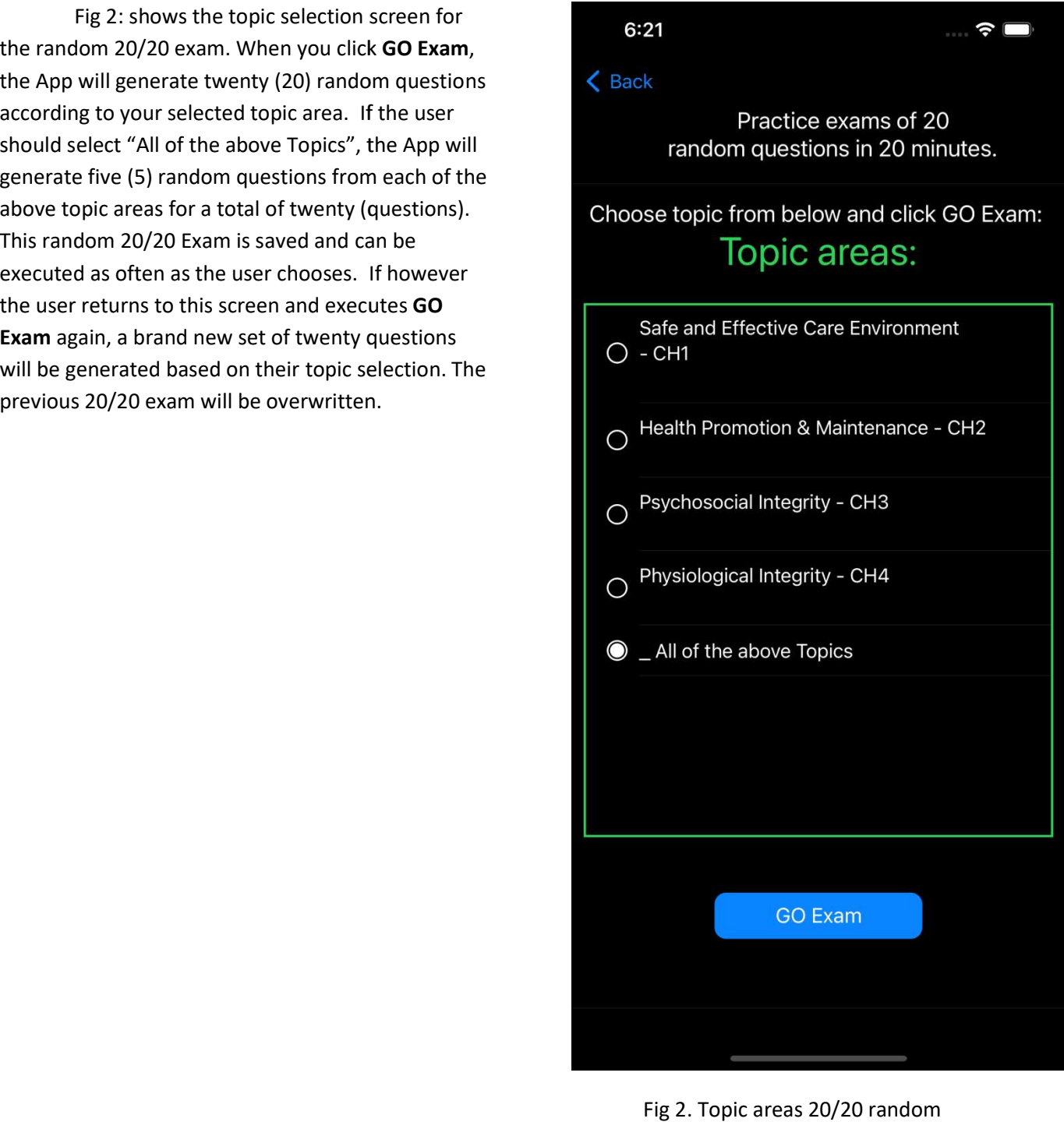

#### Run/Review Exam:

 When the user selects Run/Review Exam from the Home screen, they are taken to the screen shown in Fig 3, the run exam page. The button labeled Review in the upper right corner is a toggle.

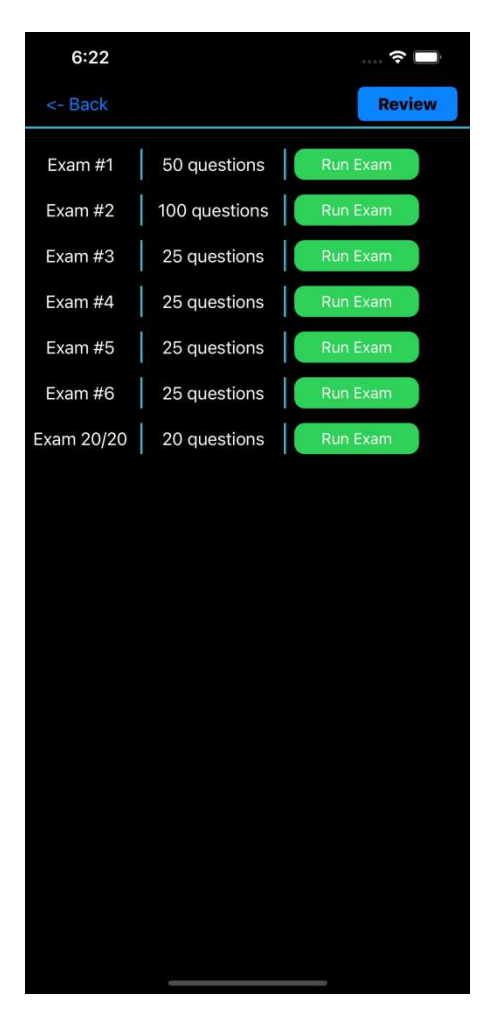

Fig 3: Run an Exam

Clicking this Review button changes the page to the exam review page and the button label changes to Run as shown in Fig 4

Clicking the Run button in the upper right corner simply toggles the page back to the run exam mode.

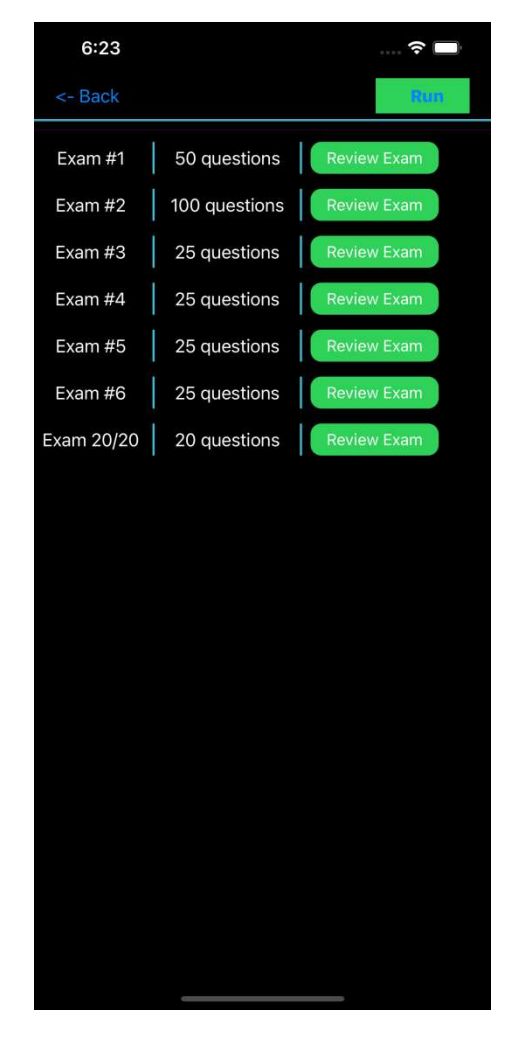

Fig 4. Review an Exam

#### View Exam/Scores:

 Clicking the View Exam/Scores button takes the user to the page shown in Fig 5. From this page the user is able to view the questions that comprise any one of their exams or view the scores for the last twenty-five (25) attempts for an exam. Clicking the **View Exam/Scores** button takes<br>
the user to the page shown in Fig 5. From this page<br>
the user is able to view the questions that comprise<br>
any one of their exams or view the scores for the last<br>
twenty-five (

Buttons along the left border display exams and buttons (scores) along the right border display scores.

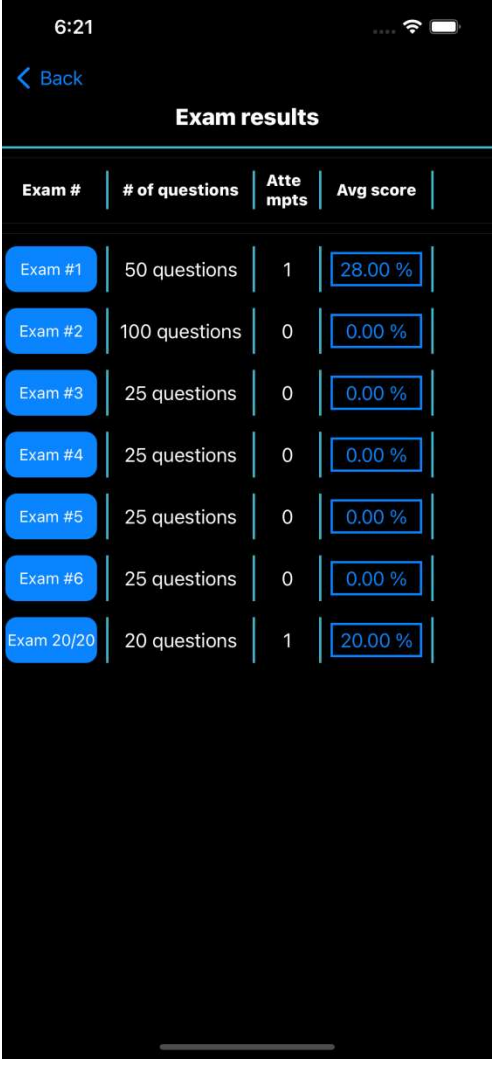

Fig 5: View Exam or Exam scores

Random 20/20 exam.

To exit the view exam screen click the yellow Exit button.

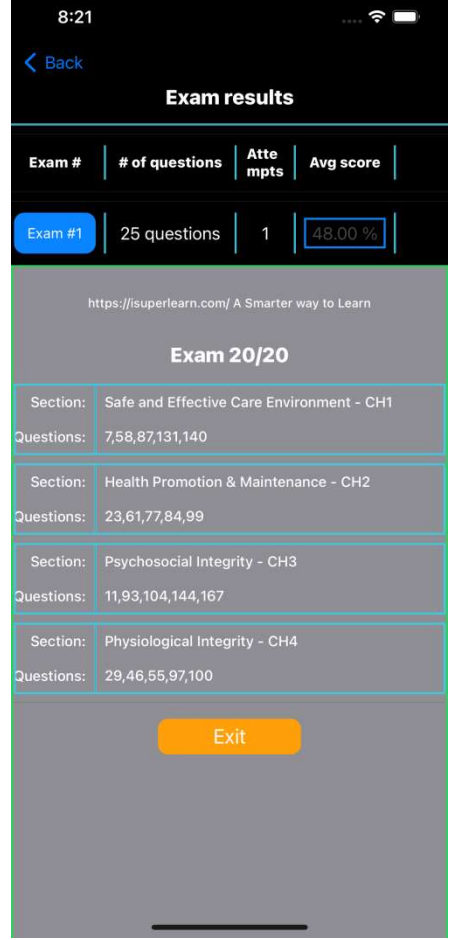

Fig 6: An App generated 20/20 Exam

If the user has a large number of exam attempts, the<br>user may need to scroll to see all the scores as well user may need to scroll to see all the scores as well as the yellow Exit button.

9:32

#### Create Exams:

Fig 8: Shows a sample that demonstrates the selections a user can make when creating an Exam : creating an Exam. In this sample the Exam will consist of 100 questions but only 90 questions have been selected so far. The Submit button will change to green indicating enabled only when the user has selected exactly 1oo questions. See Fig 9: below. In this sample the Exam will consist of 100 questions<br>but only 90 questions have been selected so far. The<br>**Submit** button will change to green indicating<br>enabled only when the user has selected exactly 100<br>questions. See

The user can select questions by specifying a comma separated list. The list can be comprised of individual questions and/or ranges of questions. The allowed 10 ranges max per topic section.

allowed 10 ranges max per topic section.<br>In the sample 1,3,6,12-23 indicates the selection of 15 questions from the first section, Safe and Effective Care Environment. 23-29,101-110,129 represents the selection of 18 questions from the second section, Health Promotion & Maintenance.

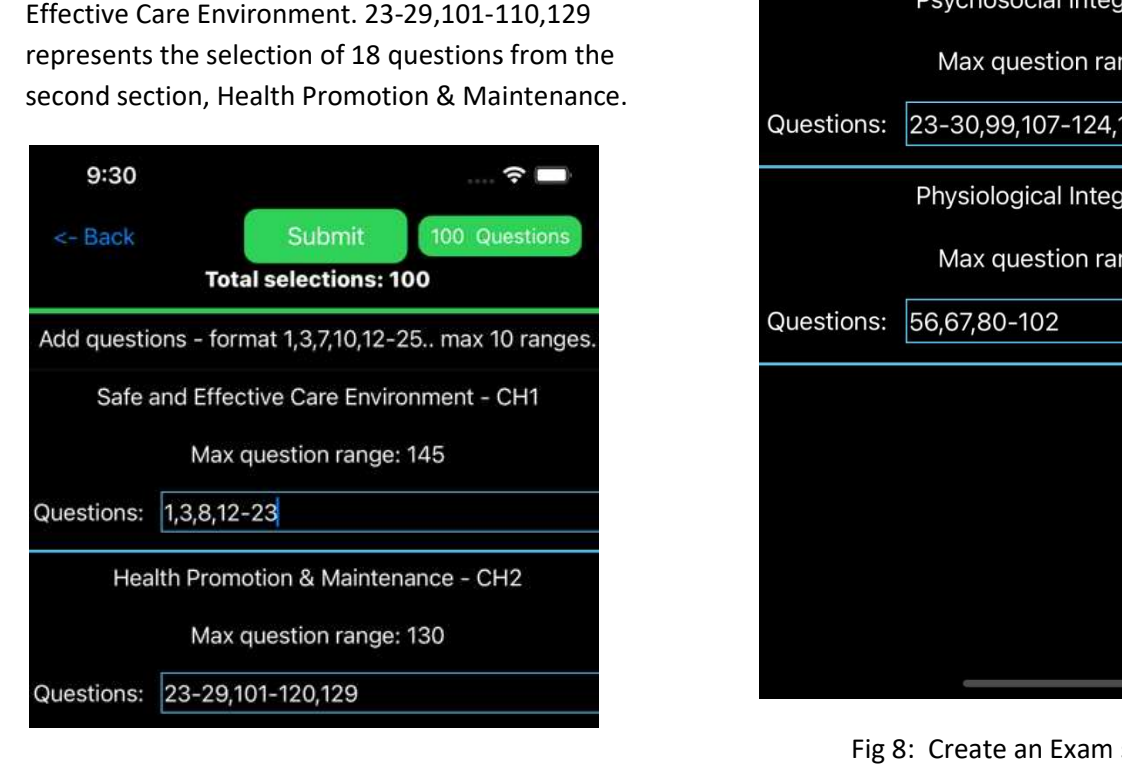

# 100 Questions <- Back **Submit Total selections: 90** Add questions - format 1,3,7,10,12-25.. max 10 ranges. Safe and Effective Care Environment - CH1 Max question range: 145 Questions:  $1,3,8,12-23$ Health Promotion & Maintenance - CH2 Max question range: 130 23-29,101-110,129 Questions:

 $\widehat{\mathcal{F}}$ 

Fig 9: Submit button active

Fig 8: Create an Exam screen<br>If the user enters invalid information into the questions list, the App will alert them when the focus is changed<br>If the user enters invalid information into the questions list, the App will al from that question list entry field.

### **Options**

Clicking the **Options** button (gear or house icon bottom center of home screen) takes you to the Options page as shown in Fig 10. icon bottom center of home screen) takes you to the<br>Options page as shown in Fig 10.<br>This page gives the user the ability to set the run<br>time for their exams (except the 20/20 exam). From

This page gives the user the ability to set the run this page the user can change whether the exam is this page the user can change whether the exam<br>graded immediately after each question or if the exam is graded upon completion. In addition if grade immediately is selected, the user can chose whether or not the app must show the correct answer for the question. exam is graded upon completion. In addition if<br>grade immediately is selected, the user can chose<br>whether or not the app must show the correct<br>answer for the question.<br>This page also enables the user to change the disp<br>mode

This page also enables the user to change the display mode between light mode and dark mode. The Submit button MUST be clicked before changes made on this page are permanently applied.

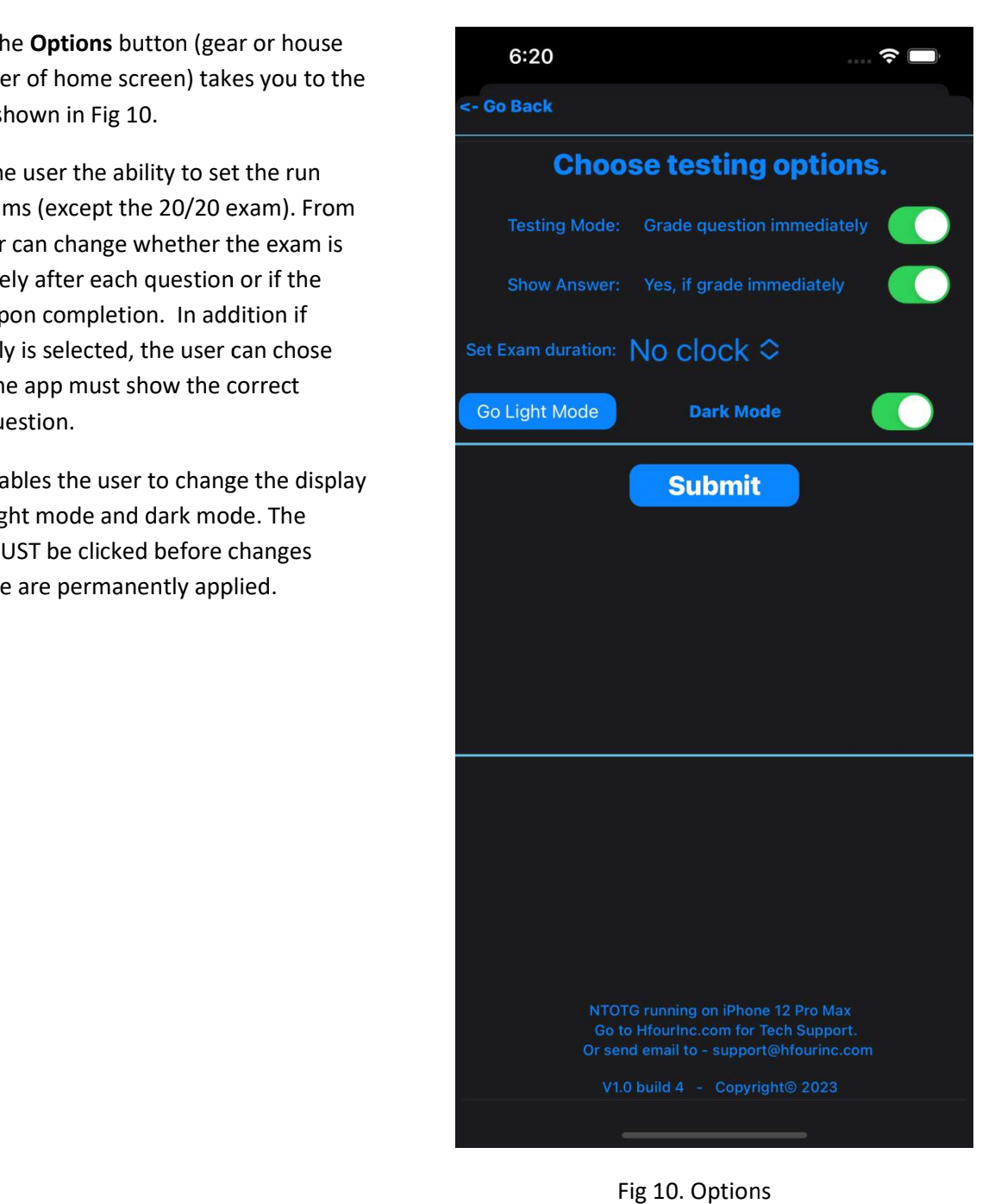